## Pay a General Billing Invoice

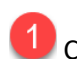

#### **1** Click the General Billing button in the left banner.

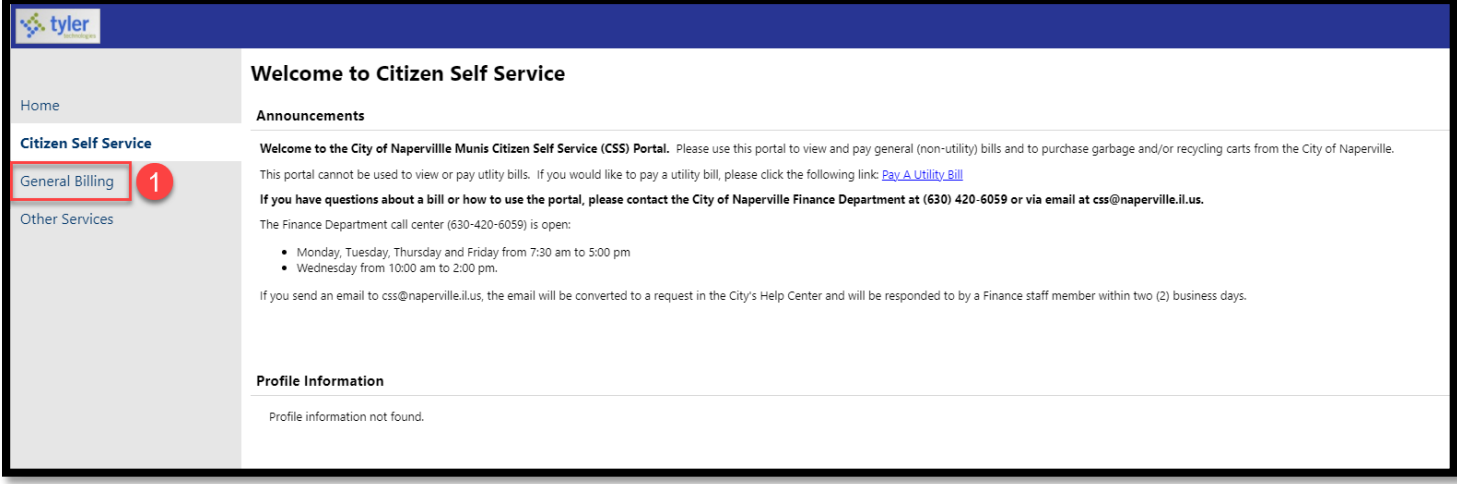

# **2** Click the **Accounts** button under General Billing.

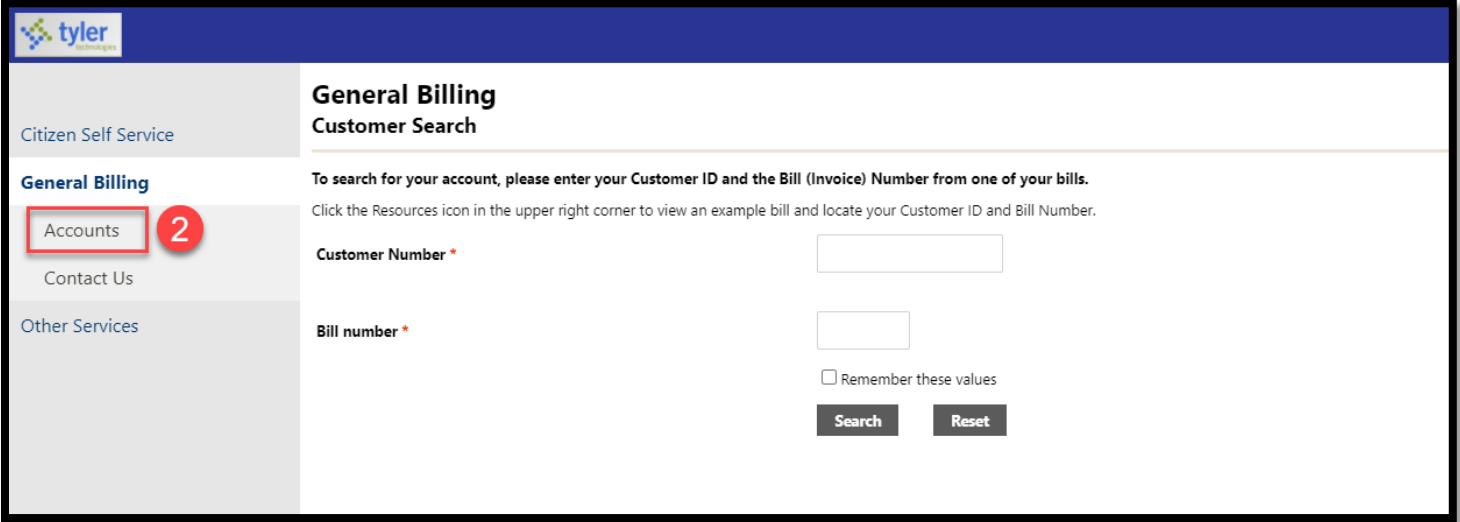

Find the Customer ID you want to view and click the blue **Manage Bills** link.

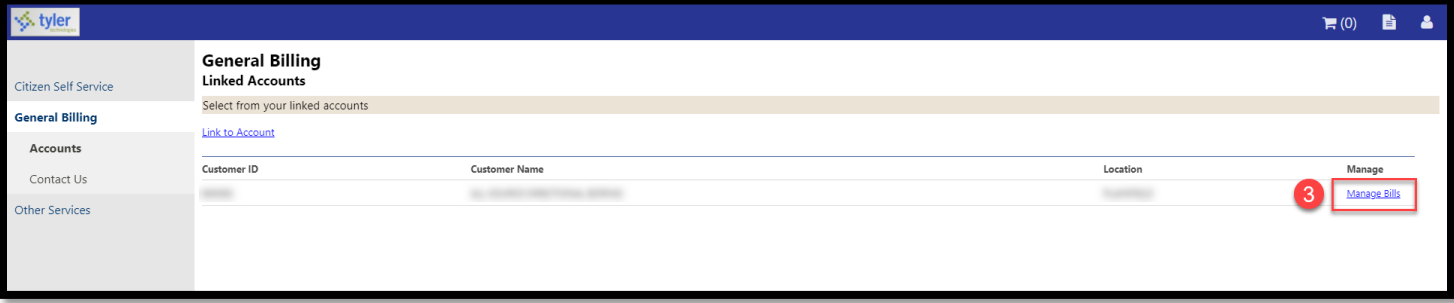

 $\overline{4}$  The system will automatically check the Pay boxes for bills that have unpaid balances. Identify which bill(s) you want to pay and check/uncheck the associated box(es).

#### **6** Click the **Add to Cart** button.

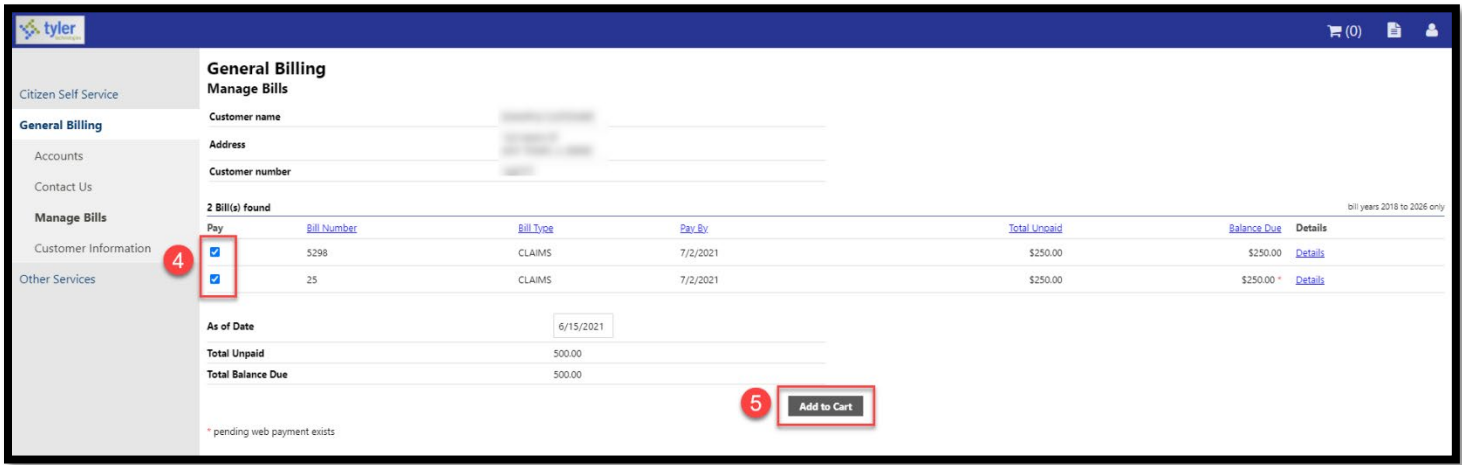

 $\boxed{6}$  A note will appear to let you know the bill was added to your shopping cart.

If you are ready to checkout, click the **Shopping Cart** icon in the upper right corner.

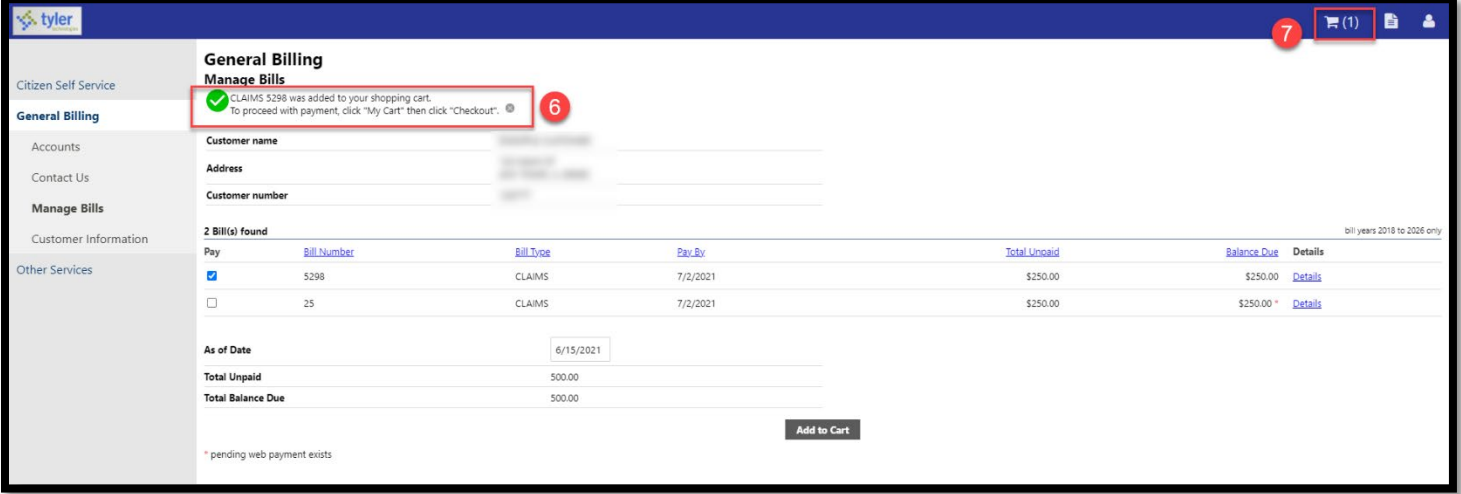

### Click the **Checkout** button.

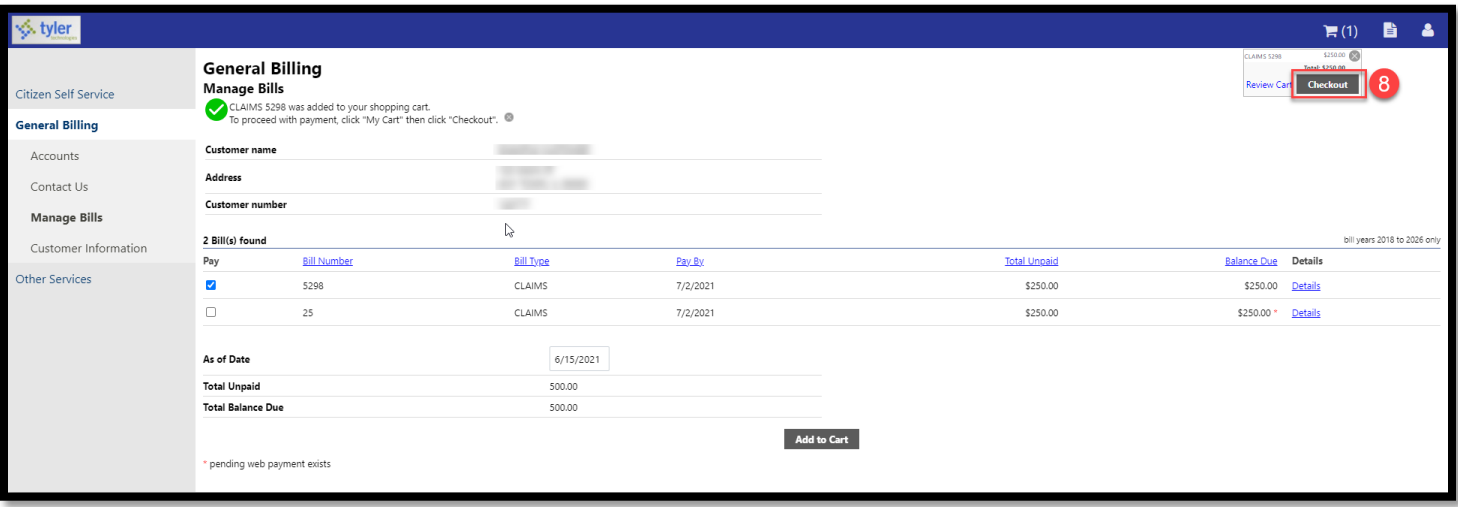

Click the blue link for the method by which you want to pay the bill(s):

- Credit card
- E-check **\*NEW\***

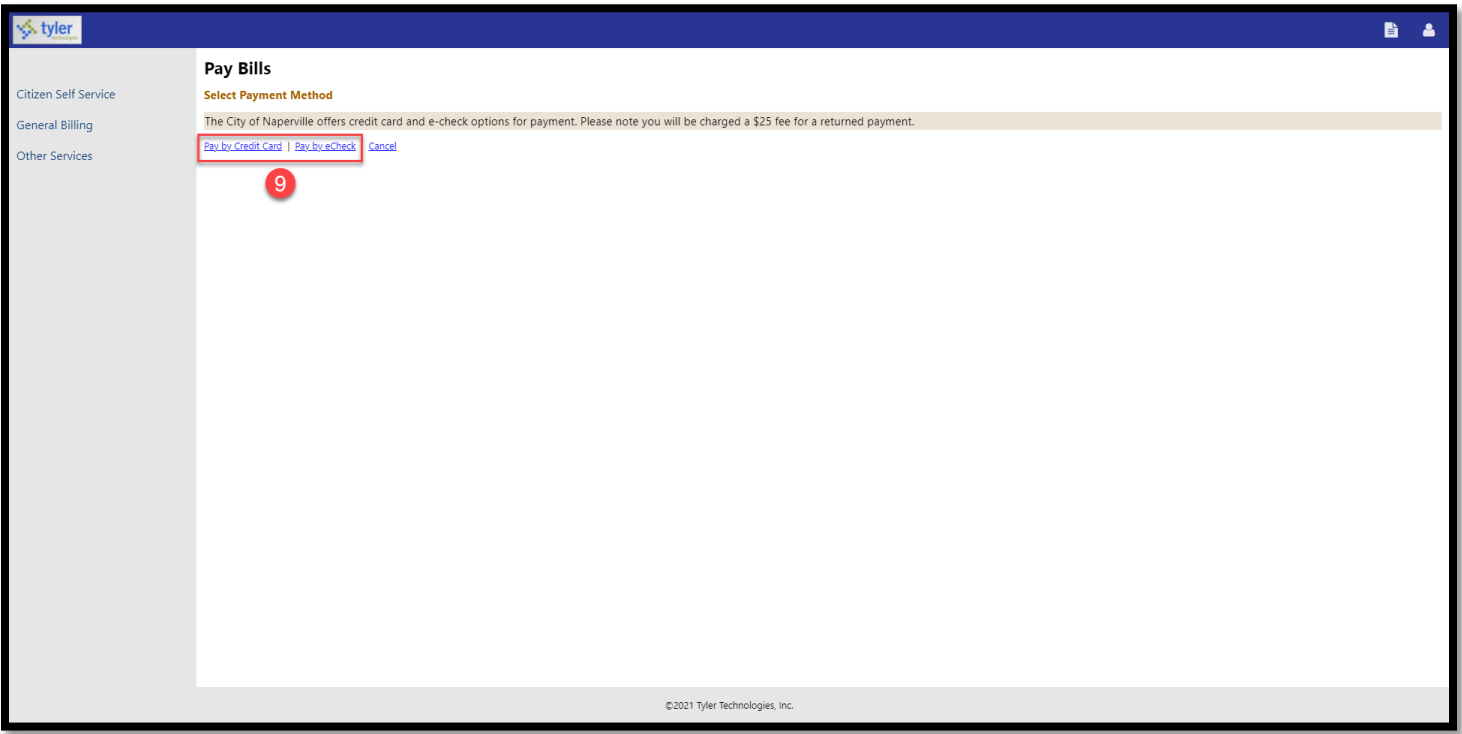

The system will auto populate the unpaid amount. If you do not want to pay the full unpaid amount, update the Payment Amount field.

11 Click the Continue button.

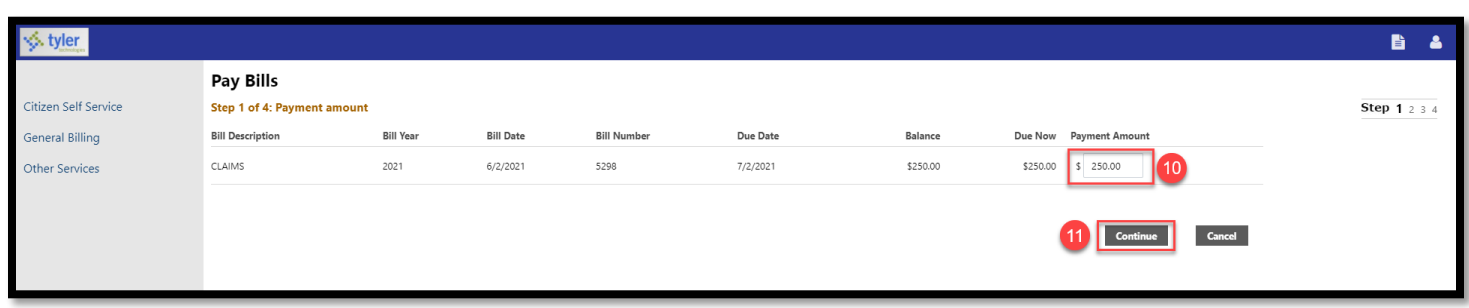

Complete Steps 2-4 of the credit card and/or e-check process.

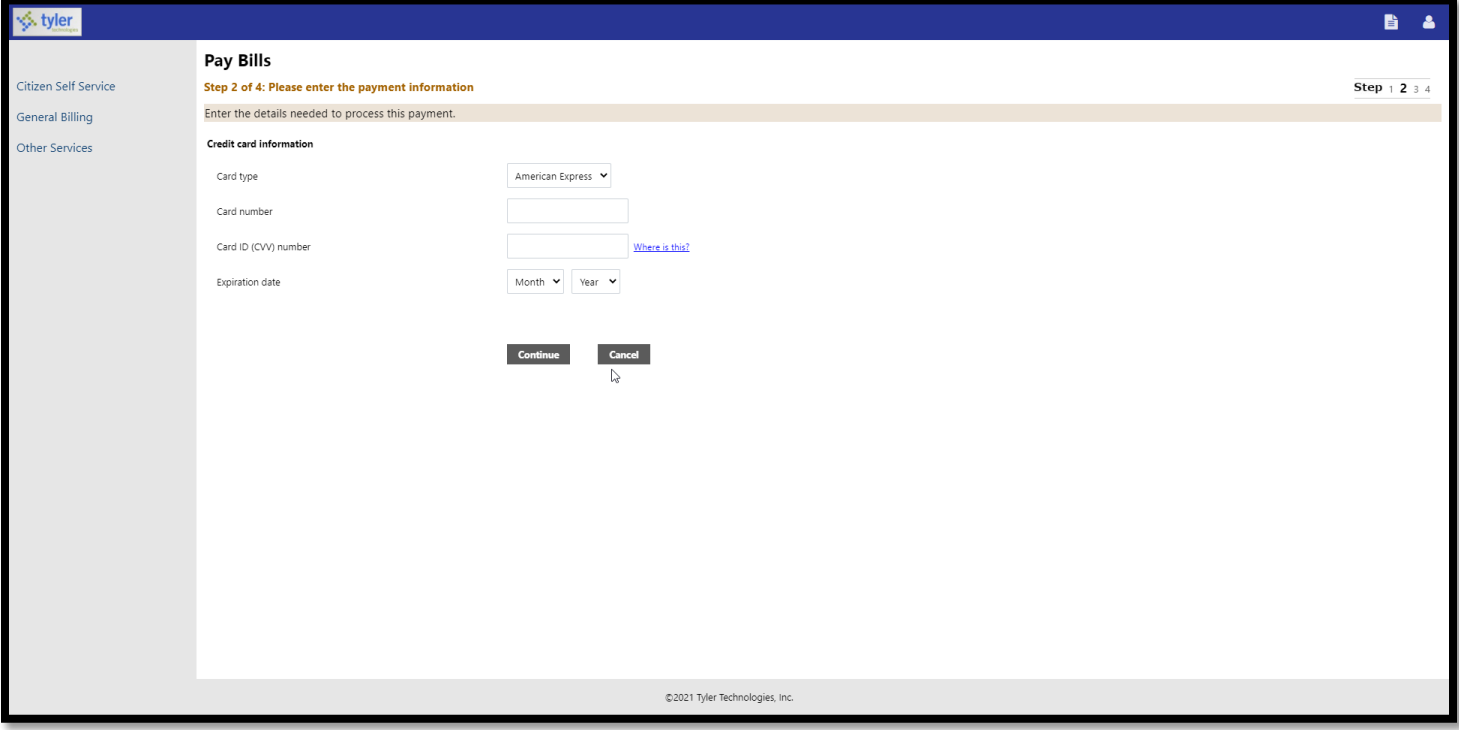

After the payment is accepted, you will be directed to a confirmation screen with your payment confirmation information. A confirmation email will also be sent to the email address.

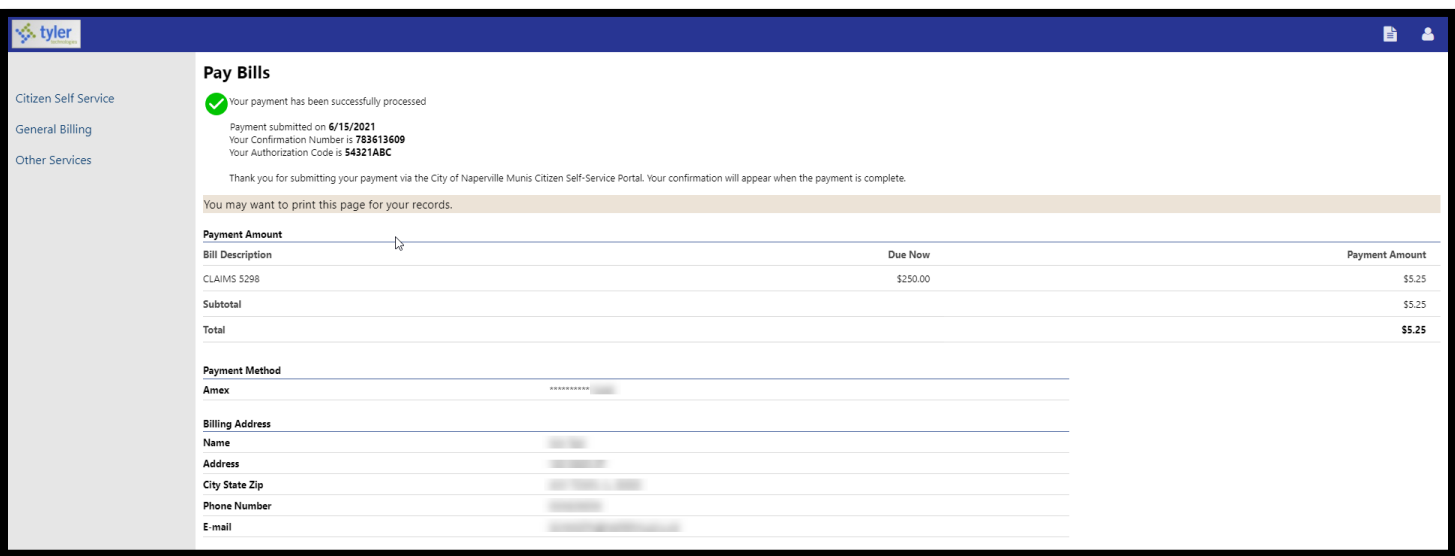